# HomeTroller Pi Hub Quick Start Guide

### Overview

This guide will briefly cover essentials on getting your Pi Hub setup and get started using HomeSeer and cloud integrations.

# Installation

- 1. Unpack the HomeTroller Pi Hub and AC power supply. Connect an Ethernet cable to the unit and attach that to your router or network switch. See troubleshooting section for assistance.
- 2. Connect the AC power supply to the unit and plug it in. The unit will power on by itself and HS4 Pi software will launch automatically. You will know HS4 is running by a green LED on the top of your unit. See troubleshooting section for what the colors indicate and further assistance.

# Access & Registration

- 1. You'll need to access the web interface to register your controller and to set it up. Navigate to **[find.homeseer.com](https://find.homeseer.com)** via a web browser from another computer on your network and click HTPiHubG1. See troubleshooting section for assistance.
- 2. Enter your HS4 **License ID** & **Password**, found on the bottom of your unit.
- 3. You will be prompted to change the system password. **Keep this password saved as you may need it in the future.**
- 4. Create your HS4 web user account. Follow the prompts and click **FINISH** at the end.

# Navigation Overview

HS4 is a mobile-friendly web application that's designed to be used on any browser-equipped device. All of the essential functions of the program may be accessed from the main navigation bar at the top of the screen.

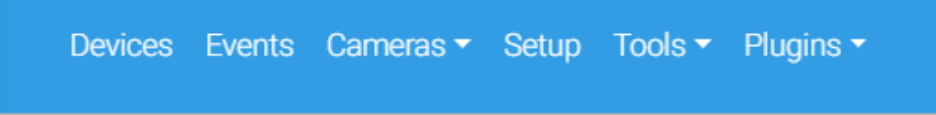

- **Devices:** Click here to control, view, remove and edit your smart home devices.
- **Events:** Click here to manage your smart home events (automations).
- **Cameras:** Click here to view live camera feeds and to watch recordings.
- **Setup:** Click here manage various system settings.
- **Tools:** Click here to access or manage timers, counters, backup, log and more.
- **Plugins:** Click here to manage HS4 integration plugins.
- For additional information, visit: **[docs.homeseer.com](https://docs.homeseer.com/)**.

# Installing Plugins

Plugins are software programs that allow HS4 to integrate with smart devices and technologies. For example, if you're using Philips HUE smart bulbs, you'll need to install the **Philips HUE plugin**.

- 1. Open the HS4 web interface and navigate to the **Plugins/Add** page. All plugins will appear. Click the plugin you wish to install and then click the **INSTALL** button.
- 2. After installation is complete, click the button in the lower right corner to enable the plugin. Check the plugin documentation for more information about setup.

# Devices

After adding your devices you will see them listed on the Devices page. Here is an example of a thermostat and garage door in the Grid view (right).

Devices can be displayed in Grid or List view. This setting can changed in the upper right of your Device page.

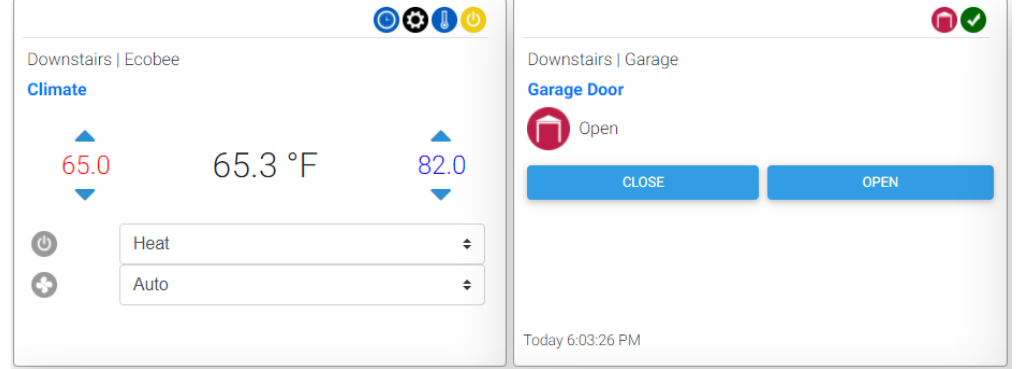

Devices are the fundamental building blocks for any HS4 system. When you add any smart product to your system, a corresponding device is added to the software.

Device attributes will display as **Features.** Some features are controllable and some will simply display values or status. Here is what a multisensor device would look like in the HS4 device list view (below):

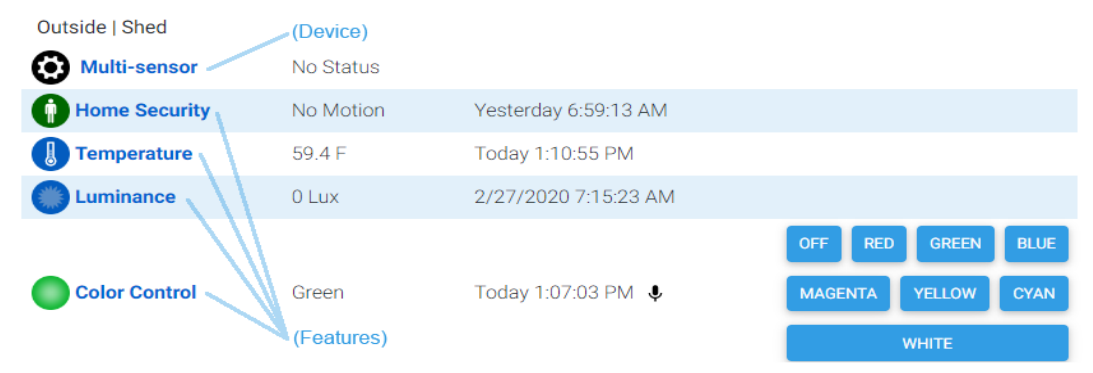

Since devices are added by using the controls and procedures engineered into each plugin, you will need to refer to the plugin documentation for more information regarding this.

### Creating Events

Events are rules that work to automate the smart devices in your home. Each event is comprised of at least one Trigger and one Action. You may also apply Conditions to any trigger. In the example here, a living room lamp is turned on at sunset on Tuesdays.

For more information on using events, visit **[docs.homeseer.com](https://docs.homeseer.com/)**.

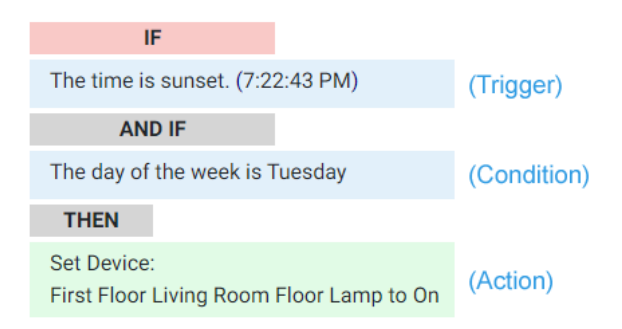

# Using MyHS for Remote Access & Integrations

Our MyHS service provides remote access to your HS4 system and it works with other cloud services such as Amazon Alexa, Google Home and IFTTT. **MyHS Basic** is free to all users. Premium paid plans are also available for users who need additional features. To learn more about MyHS, go to **[homeseer.com/myhs](https://homeseer.com/myhs)**

### Registering a New Account

- 1. Visit **[myhs.homeseer.com](https://myhs.homeseer.com)** and click **Register**. Use the SAME **email address** & **password** as your HS4 web user account. Enter your HS4 **license ID** and **password**. This will become your primary license.
- 2. You will receive a verification email with a link inside. Once you click this link, you will be able to log in and connect via the MyHS web page. If you do not receive the email check your SPAM folder.

### Updating an Existing Account

If you already have a MyHS account (for HS3), you can update that account for HS4 with the steps below.

- 1. Visit **[myhs.homeseer.com](https://myhs.homeseer.com)**, enter your credentials, then select **Manage Account**.
- 2. Click **Change Primary System**. Select this and you will be prompted for your old license ID and password combo as well as the new one.

### Setting up Google Home

In order to link HomeSeer to your Google Home, you must have a MyHS account. See previous section called, "Registering New Account" if you have not done so yet.

- 1. Launch the Google Home app on your smartphone. Click the "+" button at the top left of the screen.
- 2. Select Set up device and then Works with Google.
- 3. Instead of scrolling through the large list, click the search icon, top right, and enter "homeseer". Select our HomeSeer integration to proceed.
- 4. Our MyHS log in screen will now appear. Enter your MyHS credentials and click LOGIN. Google Home will now link to your HomeSeer system devices.
- 5. At this point, you will be able to control any of your on/off/dim/color devices by voice with your Google Home device or with any mobile device running the Google Home app! Use the Google Home app to organize your devices.

### Setting up Amazon Alexa

In order to link HomeSeer to your Alexa, you must have a MyHS account. See previous section called, "Registering New Account" if you have not done so yet.

- 1. Launch the Alexa mobile app, login with your Amazon account, and from the menu select "Smart Home", then click on "Get More Smart Home Skills". Scroll the list to find "HomeSeer".
- 2. Select "HomeSeer", then click on "Enable Skill", a login dialog will appear.
- 3. Log in with the user account you created on the MyHS site, if successful, you have linked your HomeSeer system with your Echo.
- 4. You now need to tell Alexa to discover your devices. A dialog may appear that prompts you for this, if not, select "Smart Home" from the menu and scroll down until you see the "Discover devices" link, click that to start the process.
- 5. When discovery completes, you will see a list of all the devices that you can control, and their names. For example, if you see a device named "Kitchen Lights", you can say: "Alexa, turn on the kitchen lights". If your device names are awkward, rename your devices in HomeSeer and then re-run the discovery.

## HomeSeer Mobile App

Download and install our HomeSeer Mobile app onto your Android or iOS mobile device. With HomeSeer Mobile, you'll be able to control your smart devices, launch your HS4 events and access your cameras. You'll also be able to create custom dashboards for easy access to your most commonly used devices.

### Connecting to HS4

- 1. Launch HomeSeer Mobile and select the option to **Log in to MyHS**
- 2. Enter your MyHS account credentials and tap **Remember Me** if you don't wish to log in each time you run the app.
- 3. Tap **Log In** and you will be connected to your system.

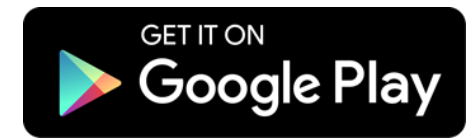

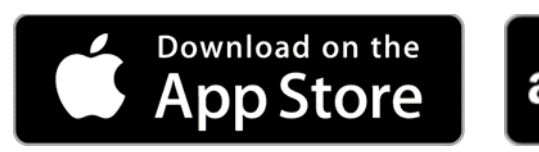

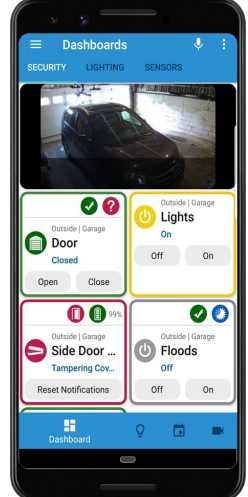

### available at amazon appstore

# Troubleshooting

### **Installation**

If you hub will not power on, try another outlet. If it continues to not turn on, contact HomeSeer.

If your hub led never changes from red, power cycle your unit, the OS is not booting correctly.

If your hub led never changes from blue, power cycle your unit, HS is not booting correctly.

If you are still not getting a green led on your hub, contact HomeSeer for further troubleshooting.

### **Access and Registration**

If your system is not showing up on find.homeseer.com:

- Make sure you unit is fully booted up (about 60 seconds).
- Make sure your network does not have any antivirus or firewalls blocking HS from connecting.
- If your light is green and you know the IP address of your unit, you can enter the IP address to connect. (ie. 192.168.1.42)
- If your light is green and you do not know the IP address, you can enter the hostname in the address bar, **<http://HTPiHubG1>**.

If your controller is not accepting the license information, make sure step 1 of registration is your HS4 license (bottom of the unit).

#### **Plugins**

If you cannot locate the plugin you are looking for, try using the search with a few different keywords. If you still cannot find the plugin you are looking for, contact support.

### **MyHS and Integrations**

If you do not recall your license ID and password, that information can be recovered at **[homeseer.com/support](https://homeseer.com/support)**.

If you are being told that you account already exists, you will need to perform Change Primary System on your existing account.

If your devices imported into Google Home and/or Alexa but cannot be controlled via voice, make sure root devices and features are all enabled for voice control. For further assistance on setting up Google Home and Alexa, visit **[docs.homeseer.com](https://docs.homeseer.com/)**.

#### **Devices and Events**

If your Z-Wave devices will not include, perform the Exclude Device function and try again. This will reset the device.

For more help on Devices and Events check out our online documentation, **[docs.homeseer.com](https://docs.homeseer.com/)**.

Finding that some of your settings changes are not accepting? Make sure you are clicking Save at the bottom of each page!

#### **HomeSeer Mobile**

If you cannot connect to your system, try logging in via a browser to ensure your credentials are correct.

If you still cannot connect, make sure your MyHS credentials are a Normal or Admin user at Setup->Users.

#### **Additional Issues or Questions**

Visit **[docs.homeseer.com](https://docs.homeseer.com/)** for further assistance or contact us if you are still experiencing issues.

# Contact Information

### Address

10 Commerce Park North, Ste 10, Bedford, NH 03110

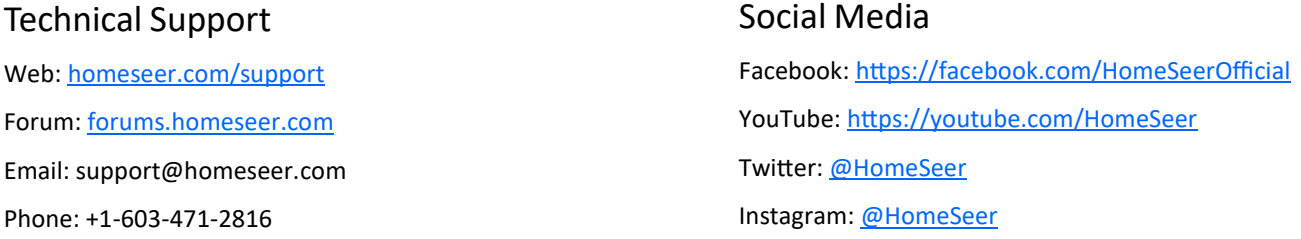

This product employs or practices certain features and/or methods of the following U.S. Patents: U.S. Patent Nos.6,891,838, 6,914,893 and 7,103,511.